# TREAXYS 快速參考指南

# www.reaxys.com

新版 Reaxys 化學資料庫內容從原有的 400 本嚴選期刊及專利,擴充至 16,000 筆化學相關出版品!並新增週期表分子式建 立系統(Formula Builder) 以及合金搜尋指令(Alloy Query Builder)方便各領域使用者建立不同搜尋指令!除原有三大重 要功能:自動合成工具 (Auto plan)、視覺化分析系統 (Analysis view) 以及多樣化結果輸出功能 (Report), 更新增智慧 型快速搜尋欄位(Ask Reaxys)及 Reaxys 詞彙索引系統(Reaxys Tree)至新版 Reaxys 中!全方位支援您的研究!

# -. 首頁:新版資料庫入口有四種入口:可搜尋**反應、化合物、文獻**或單純以**詞彙**做搜尋,滿足您各方面需求!

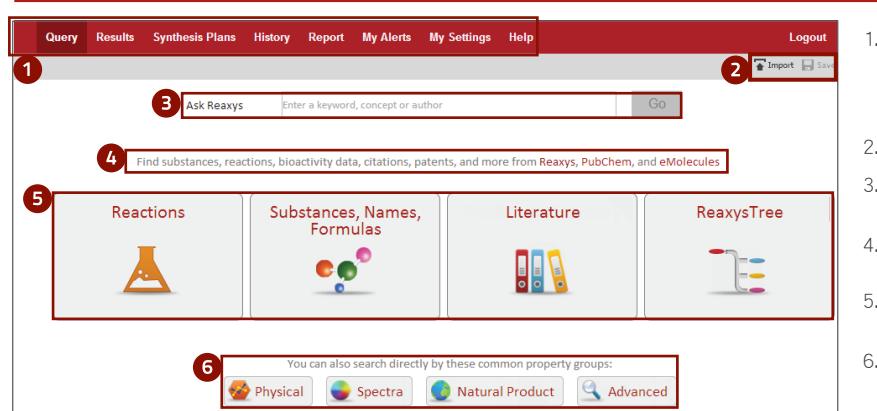

- 1. 功能列:包含 Query 搜尋頁面、Results 搜尋結果頁面、 Synthesis Plans - 合成計畫、History - 搜尋歷史紀錄、Report - 匯出報告、My Alerts -我的新知通報、My Settings- 我的設 定、Help - 求助站等多項功能。
- 2. Query: 【 匯入已儲存的搜尋, 】將搜尋設定以網頁檔儲存。
- 3. Ask Reaxys:您可直接輸入關鍵字、概念或是作者,此智慧 型搜尋欄位會自動判斷及提供最相關的搜尋結果。
- 4. Sources:您目前正同時搜尋 Reaxys、PubChem 以及 eMolecules 三種資料來源。
- 5. 新版 Reaxys 提供四種入口,讓不同使用者均能建立想要的 指令以達成需求!
- 6. 您也可以直接用相關欄位(物化性質、光譜資料或是否是天 然物)進行搜尋。

# 建立搜尋指令:新版資料庫提供以**結構、分子式、合金成分/組成 比例**以及單獨或搭配使用欄位等方式進行搜尋!

**● 以結構**建立搜尋指令:使用者可利用繪圖軟體繪或是藉由化合物名稱轉換成結構的方式做搜尋!

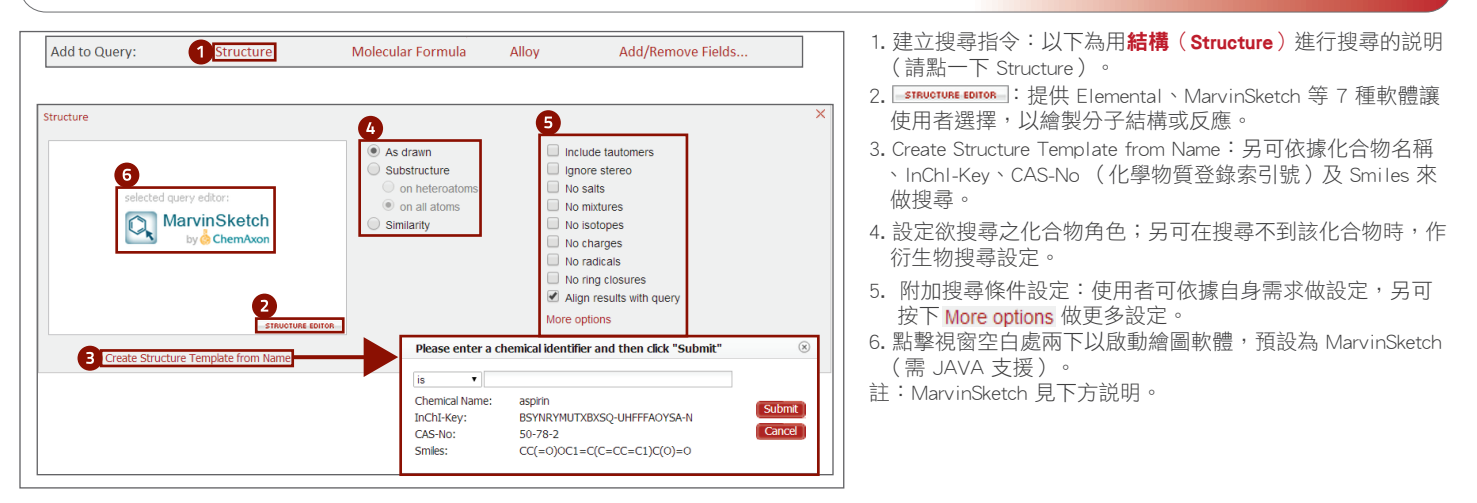

#### ● 線上繪圖軟體 MarvinSketch: 利用 MarvinSketch 可繪製分子或反應式,在 Reaxys 進行搜尋!並提供多項功能,如:

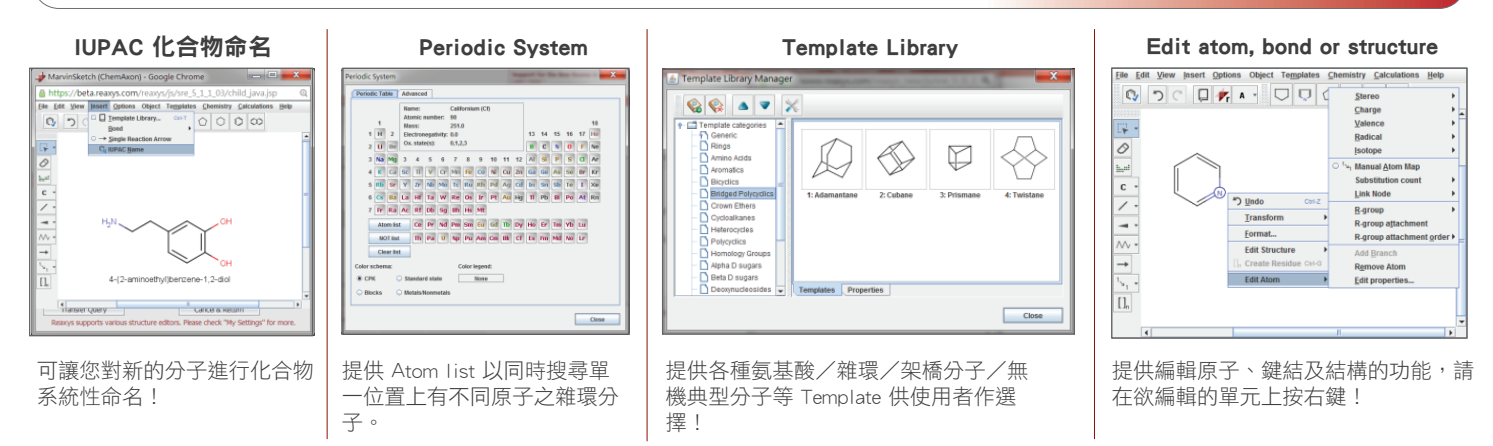

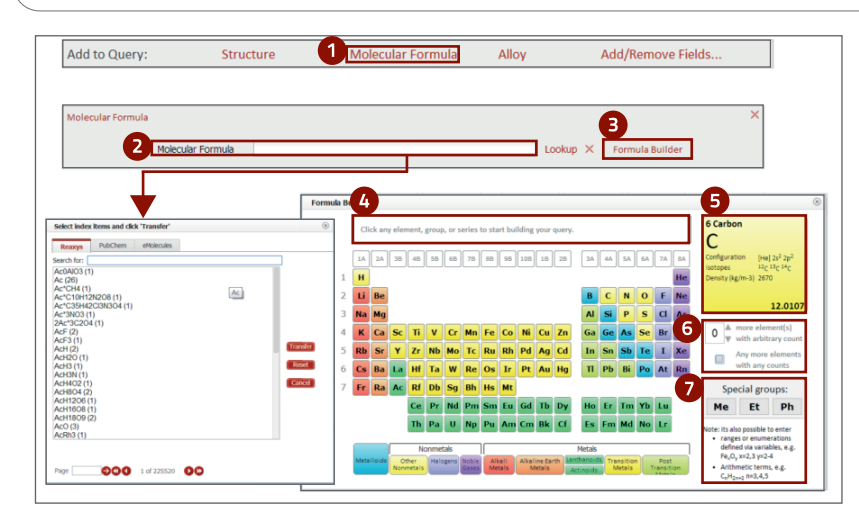

- 1. 建立搜尋指令: 以下為用分子式 (Molecular Formula)進 行搜尋的說明(請點一下 Molecular Formula)。
- 2. 可直接輸入分子式或是點選 Lookup, Lookup 會顯示 Reaxys 資料庫中所有可搜尋到的分子式。
- 3. Formula Builder: 也可使用**週期表分子式建立系統**, 來建立 欲搜尋的分子。
- 4. 直接利用週期表點選需要的元素,以建立分子式。
- 5. 預覽元素性質:將滑鼠移到欲預覽的元素上方,即呈現電 子組態、同位素、密度及原子量資訊。
- 6. 標記分子式中,原子的原子數及價數。
- 7. 標記基團(Group):可使用常用的 Me (甲基)、Et (乙基)、Ph(苯基)、數學式或是使用 n 表示數量。

## ● 以合金成分/組成比例建立搜尋指令: 新版 Reaxys 提供使用者精準的合金搜尋方式,提升搜尋效益!

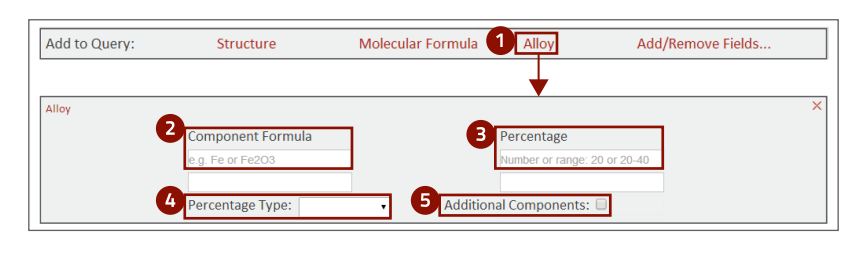

- 1. 建立搜尋指令: 以下為用合金成分/組成比例 (Alloy) 進 行搜尋的說明(請點一下Alloy)。
- 2. Component Formula:輸入合金組成。
- 3. Percentage:輸入合金成分比例。
- 4. Percentage Type: 選擇成分比例型態,有 Atomic、Weight、 Volume 或是不設定(Unspecified)。
- 5. Additional Components:可藉由勾選此項允許其他元素出現 在搜尋結果中。

● 單獨或搭配使用欄位建立搜尋指令:可任意增加欲搜尋的欄位(共提供近 500 個)進行搜尋。

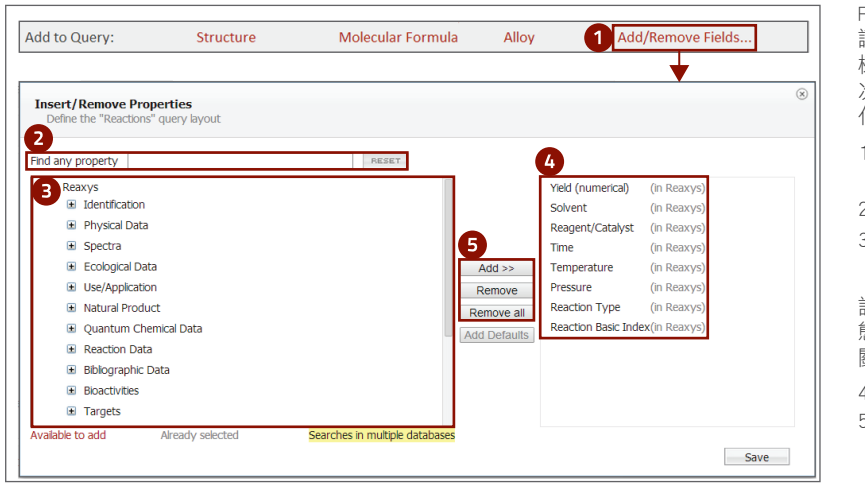

Reaxys 提供近 500 種可搜尋的欄位,範圍涵蓋 130 個主題, 讓使用者可以搭配結構或是單獨搜尋,方便使用者以欄位的 概念提高搜尋效率;如:Aspirin 加上 NMR 光譜欄位即可一 次搜尋到目標資料;或用溶解度欄位,找特定溶解度範圍的 化合物。

- 1. 建立搜尋指令:以下為用欄位 (Fields) 進行搜尋的説明( 請點一下 Add/Remove Fields... )
- 2. 直接輸入您想要查詢的欄位。
- 3. 這裡列出所有 Reaxys 的欄位,您可以點選 日, 進一步查看 該欄位分類內容。

註:欄位,內容包括:物化資料、光譜資料、生物活性、生 態毒性、使用/應用(專利)資料、量化計算資料、反應相 關資料、書目相關資料等等。

- 4. 為預設欄位,您也可以在此查看您加入的欄位是否成功。
- 5. 功能鍵:您可利用 Add 來新增或是 Remove 移除欄位。

# 搜尋化學反應:Reaxys 提供高達 3,600 萬筆反應資訊,提供您詳細反應式、試劑、產率及購買資訊等等。

#### ● 建立搜尋指令:使用者可附加結構、分子式、合金成分/組成比例以及欄位等方式進行搜尋!

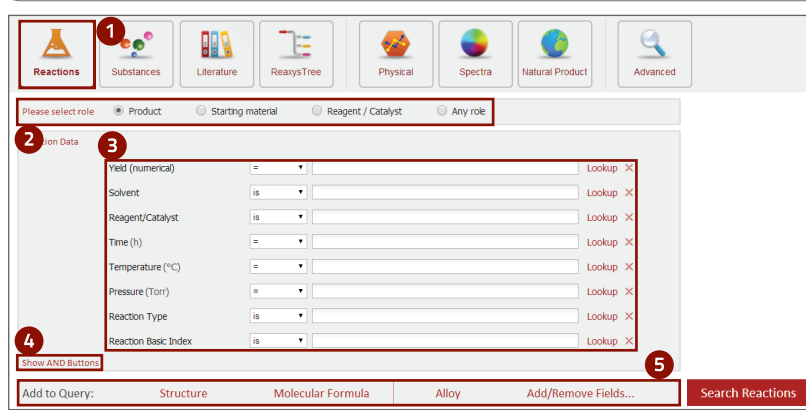

- 1. 搜尋項目:新版 Reaxys 提供反應、化合物、文獻及欄位等 內容讓您做搜尋,以下為**反應搜尋**説明。
- 2. 選擇化合物角色:您可設定欲搜尋的化合物是產物、起始 物、試劑還是任何角色。
- 3. 反應搜尋預設欄位:提供您反應相關欄位如:產率、溶劑 、時間、溫度、壓力、反應類型及附加詞彙,您可綜合搭 配使用。
- 4. Show AND Buttons: 同時有多項搜尋欄位時,可用 AND 或 NOT 來做布林邏輯的連結。
- 5. Add to Query:可依需求建立各種搜尋指令。

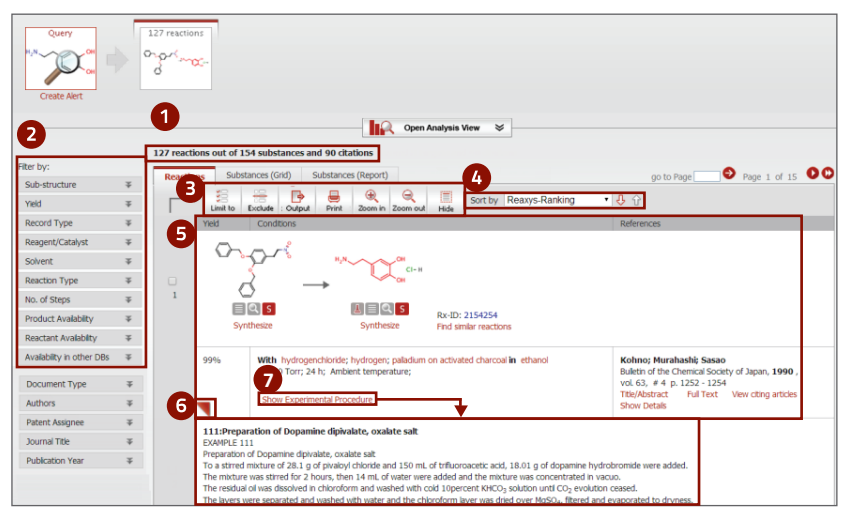

- 1. 搜尋結果:呈現在 Reaxys 的搜尋筆數,以及這些反應的相 關化合物及文獻單數。
- 2. Filter by:提供產率、溶劑、試劑/催化劑、反應步數、可否 購買等作為縮小搜尋項目。
- 3. 編輯功能:提供使用者對搜尋結果進行輸出、列印、放大或 等編輯功能。
- 4. Sort by: 可依照 Reaxys 最佳化 (預設)、產率、分子量及 發表年代等作結果排序。
- 5. 結果欄位:提供產率、反應條件及參考文獻相關資訊。
- 6. 可按下 圖示將反應式及條件輸出至 Report。
- 7. Show Experimental Porcedures:按下可立即獲得該反應的詳 細實驗步驟。

# 四. 化合物搜尋:Reaxys 提供高達 5,500 萬筆有機、無機、有機金屬化合物資料,提供物理化學特性、光譜資料、生物 活性、生態毒性及專利等等。

● 建立搜尋指令:使用者可附加結構、分子式、合金成分/組成比例以及欄位等方式進行搜尋! 1. 搜尋項目:新版 Reaxys 提供反應、化合物、文獻及欄位等  $\mathbf{Q}$  $e_p$ **BBB** Œ 內容讓您做搜尋,以下為**化合物搜尋**説明。 2. 化合物尋預設欄位:提供您化合物相關欄位如:Reaxys 化 合物編號、CAS number、化學名稱、元素符號,您可綜合搭 axys Registry Numbe 配使用。 3. Show AND Buttons:同時有多項搜尋欄位時,可用 AND 或 Lookur NOT 來做布林邏輯的連結。 4. Add to Query:可依需求建立各種搜尋指令。  $\overline{4}$ Add to Quan Molecular Formul Add/R  $\Delta$ llo ue Field

● 化合物搜尋結果畫面:提供化合物相關的物理化學資訊、光譜資料、生物活性、生態毒性及相關應用等。

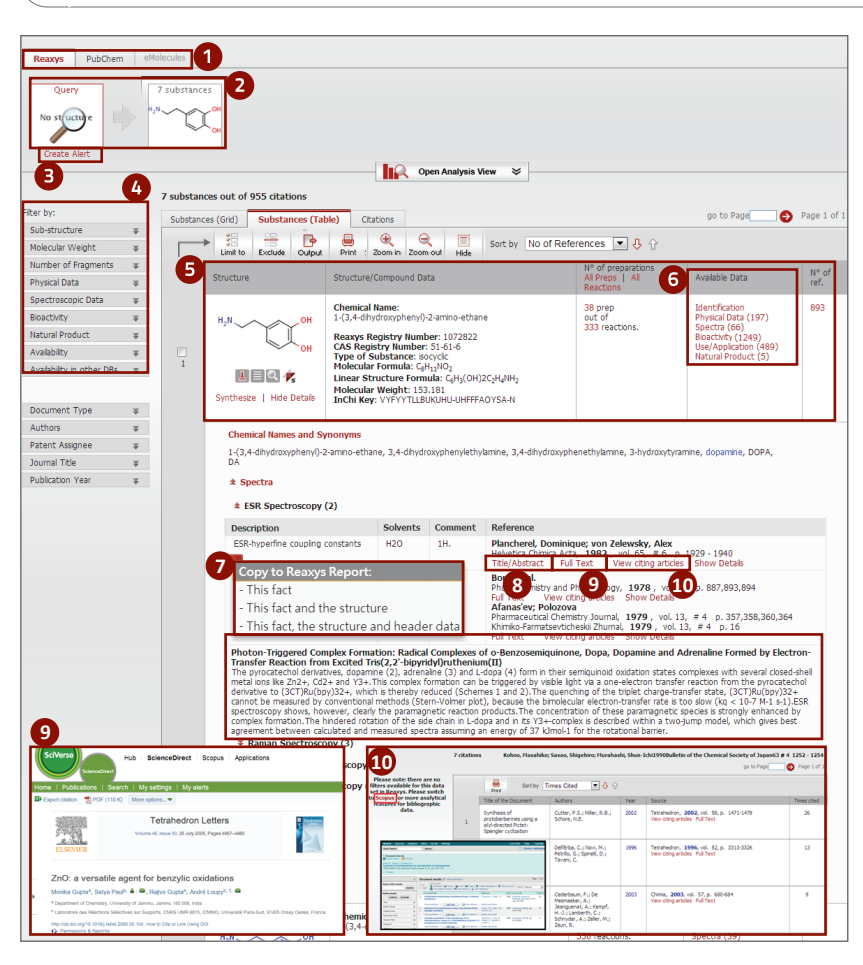

- 1. 搜尋結果:呈現 Reaxys、PubChem 以及 eMolecules 的搜尋 結果,使用者可自行切換。
- 2. 操作方格: 紀錄每次操作, 方便使用者回到仟一步操作結果 ;也可輸出至 Report。
- 3. Creat Alert: 可設定搜尋新知通報, 日後若有相關文獻發表 將以 E-mail 做通知。
- 註:此為個人化功能。
- 4. Filter by:提供物性資料、光譜資料、生物活性、生態毒性 、天然物與否、可否購買等作為縮小搜尋項目。
- 5. 結果表格:提供結構、化合物製備方法、化合物相關資料及 參考文獻等豐富資訊。
- 6. Available Data:提供物理化學特性、光譜資料、生物活性、 專利資訊、應用及天然物來源等資訊。
- 7. 另可按下【圖示將該結構之任何您想要的資訊輸出至 Report。 (詳見第五頁第九點)
- 8. Title/Abstract:點擊後可直接閱讀文獻。
- 9. FullText:點擊後開啟該篇文獻全文連結。
- 註:若為 Elsevier 出版品,將連至 ScienceDirect全文資料庫。
- 10. View Citing articles: 點擊後可觀看引用文獻書目資訊,並 可連至 Scopus 資料庫。
- 註:Scopus 為世界最大索引摘要資料庫。

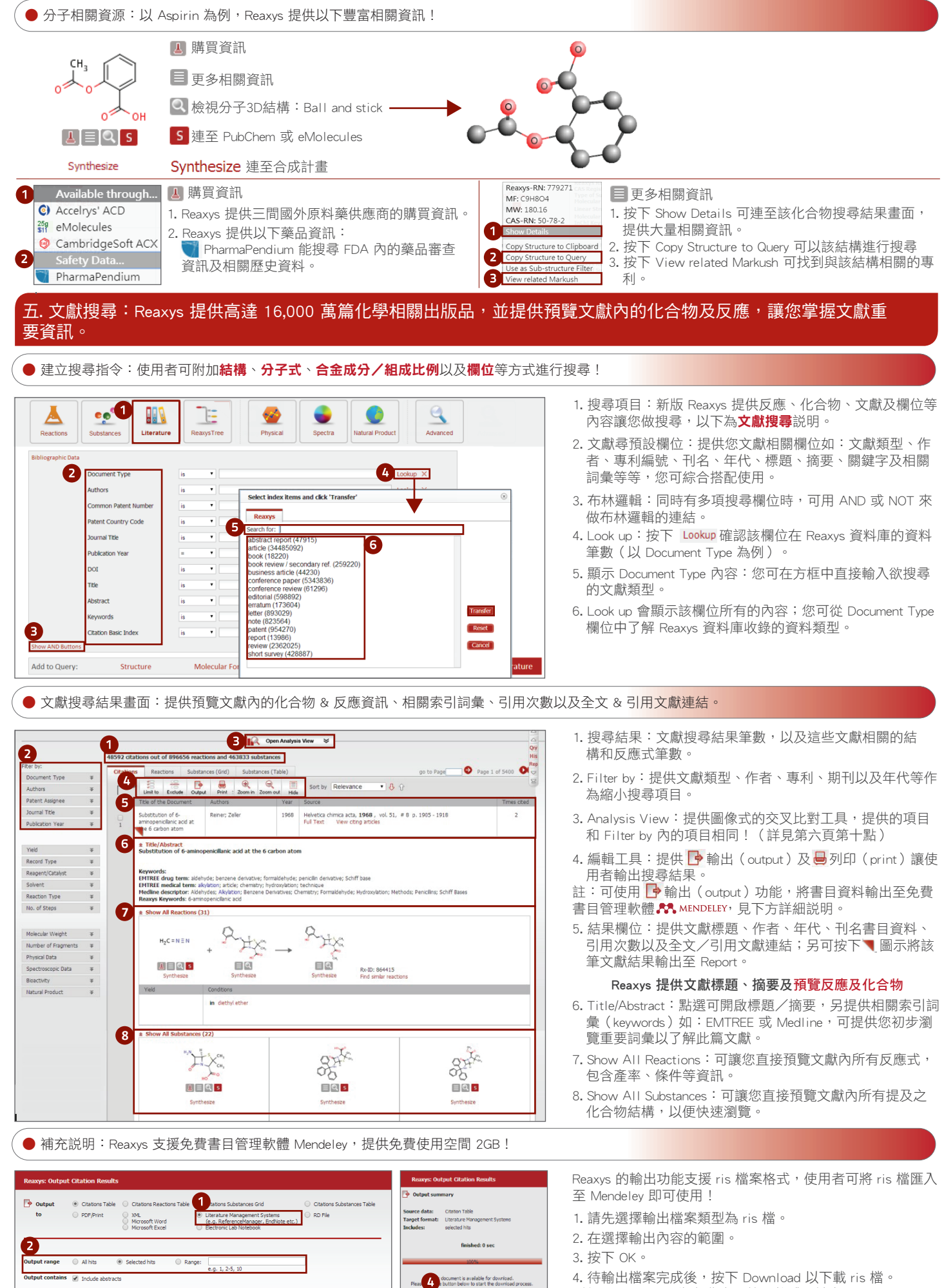

Đ

Cancel

計: ■ MENDELEY為免費書目管理軟體,請上: www.mendeley.com 網站申請帳號即可使用!

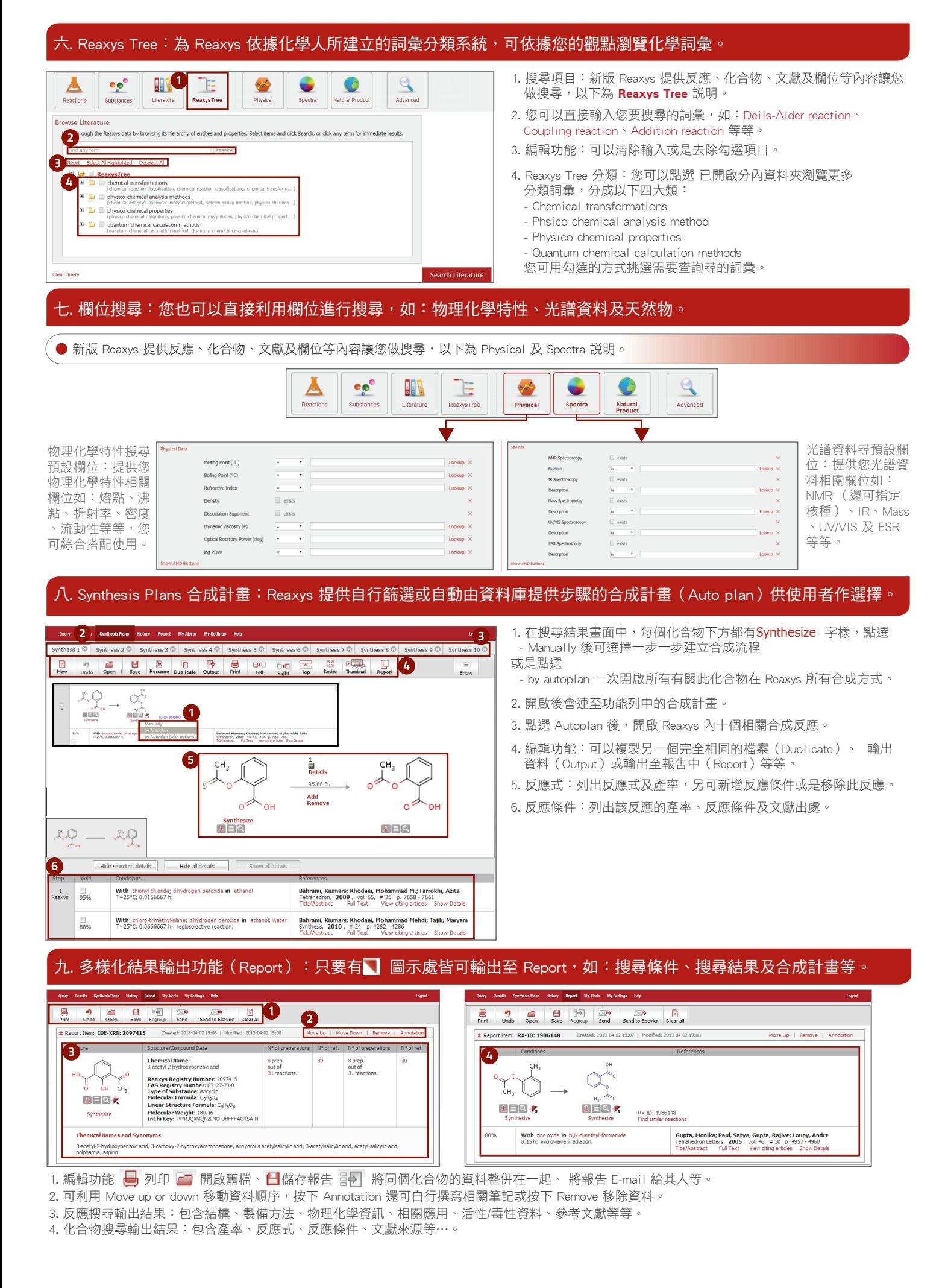

### 十. 視覺化分析工具(Analysis View):Reaxys 將 filter by 內的欄位視覺化,可交叉分析兩種欄位並同時進行篩選!

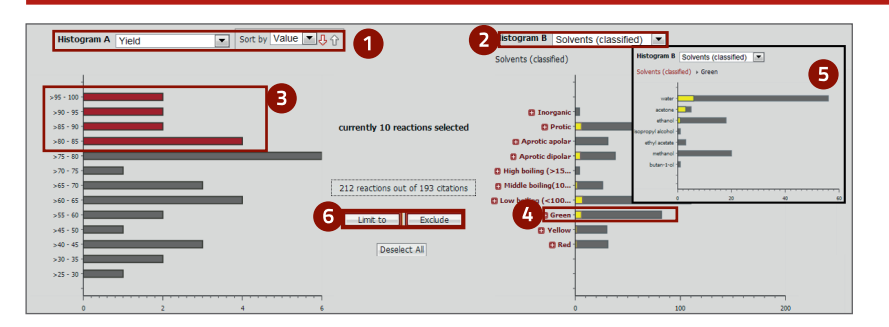

若想進行綠色化學研究,同時兼顧產率及使用環保的溶劑, 可:

- 1. 在長條圖一選擇"產率",並以 Value 做排序。
- 2. 在長條圖二選擇"溶劑", Solvants (Classified)。
- 3. 在長條圖一點選產率 80 100% (紅色部分),長條圖二 會出現相對應的溶劑種類(黃色部分)。
- 4. 點選 就會出現被分類為綠色的溶劑群。
- 5. 黃色部份顯示溶劑為 water、acetone 及 ethanol。
- 6. 按下 Limit to 將搜尋結果限制在以上條件。

# -. 個人化功能:註冊後 Reaxys 提供許多個人化功能,如:combine search、新知通報或是個人化設定等。

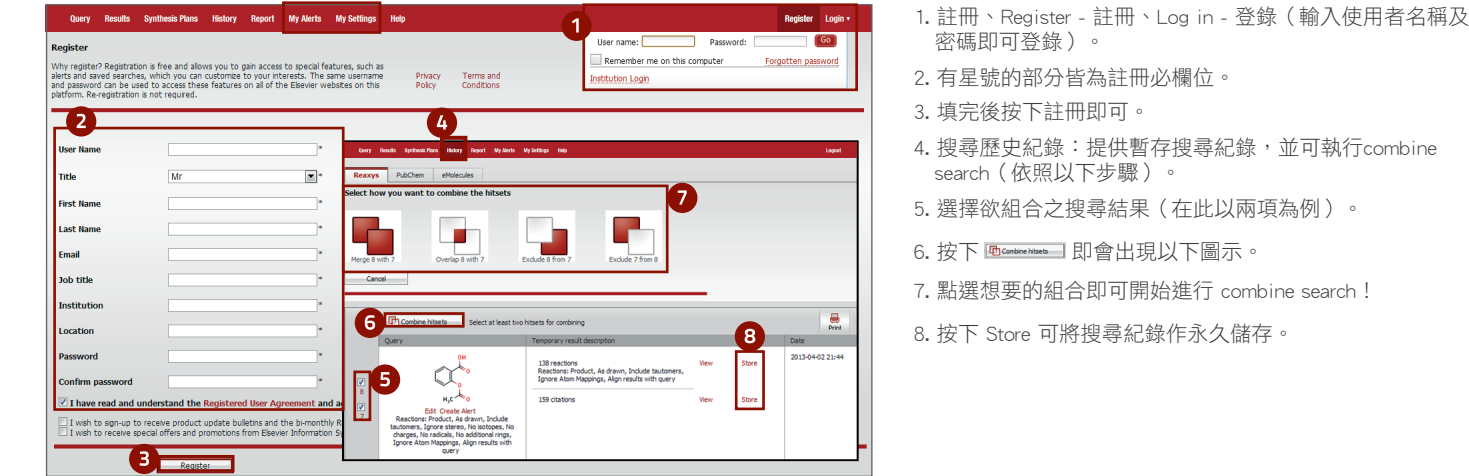

#### ● 個人化設定(My Setting):可修改密碼、更改結構/關鍵字呈現顏色、設定搜尋選項及選擇其他繪圖軟體等等。

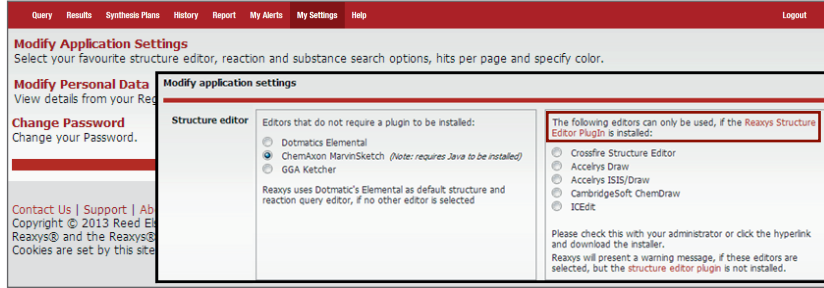

若需使用其他繪圖軟體(Accelrys ISIS/Draw 、

- ChemDraw 、Accelrys Draw、ICEdit、CrossFire SE ):
- 1. 請先安裝其他結構編輯軟體附加元件!
	- 網址:
- http://www.elsevier.com/\_\_data/assets/file/0007/129976/reaxy splugin19.zip 請下載並安裝! 若要使用 ChemDraw 請至
- http://scistore.cambridgesoft.com/ScistoreProductPage.aspx?Ite mID=5943 下載並安裝!
- 若要使用 ICEdit/Reaxys 請至

http://www.infochem.de/content/downloads/iceditinreaxys.pdf 下載並安裝!

2. 請進入 My Settings 並點選 Modify Application Settings 按鍵,選擇你要的繪圖軟體並按下 Save !

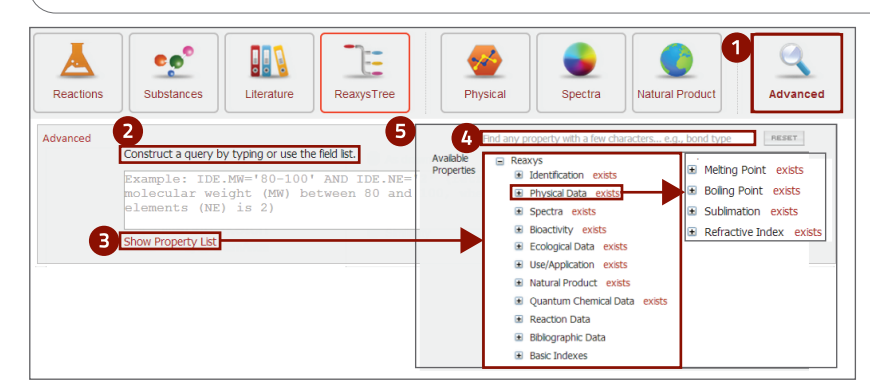

- 補充説明 進階搜尋 (Advanced Search): 使用者可自行輸入搜尋指令或是利用欄位建構搜尋指令。
	- 1. 搜尋項目:新版 Reaxys 提供除一般搜尋外還提供**進階搜尋**。
	- 2. 輸入搜尋指令:您自行輸入所需的搜尋指令,或是利用欄 位建立指令(見以下說明)。
	- 3. show Property List:提供您 Reaxys 內所有近 500 種的欄位。
	- 4. 您可直接輸入您想要找的欄位,如:化合物相關、反應相 關或是文獻相關的欄位。
	- 5. 您也可以瀏覽的方式尋找相關欄位, 如點選 Physical Data 前的 · 開啟 Physical Data 內相關欄位,若需要該欄位資 料可直接點選 exists, 該欄位就會成為您的搜尋指令。

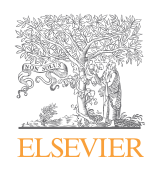

請與台灣愛思唯爾聯絡 電話: (02) 2522-5915 E-mail: elsevier.taipei@elsevier.com

# Reaxys 訊息, 關於 Reaxys 介紹、線上影音教學與操作指南:請上 http://taiwan.elsevier.com Reaxys on Facebook: http://facebook.com/reaxysclub Reaxys 化學資料庫: http://www.reaxys.com